## ISTRUZIONI DI BASE SULL'USO DI DIDUP PER CONDIVISIONE MATERIALE DIDATTICO

1

#### **ACCEDI IN DIDUP**

ර

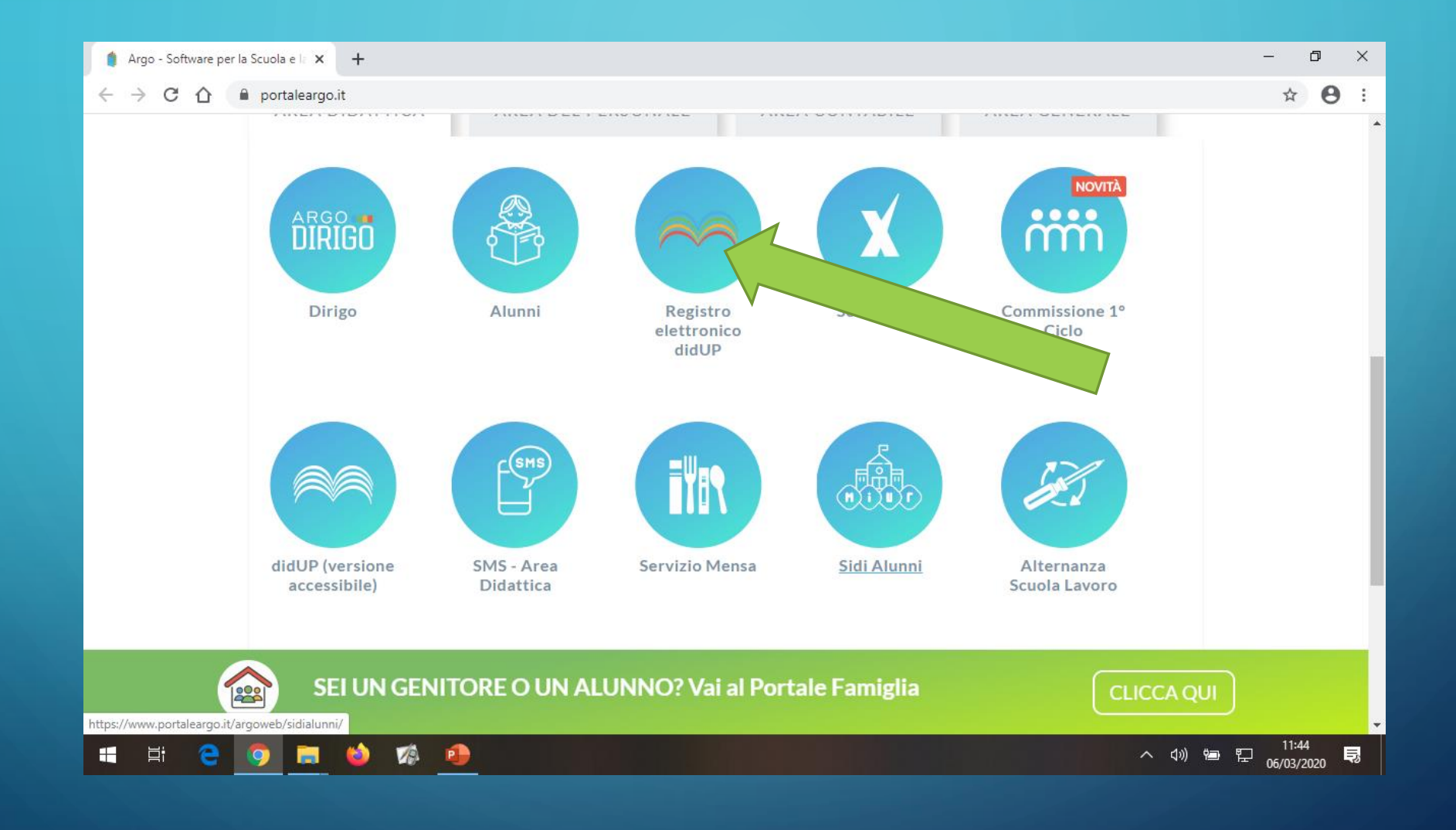

2

### **ACCEDI IN AREA BACHECA**

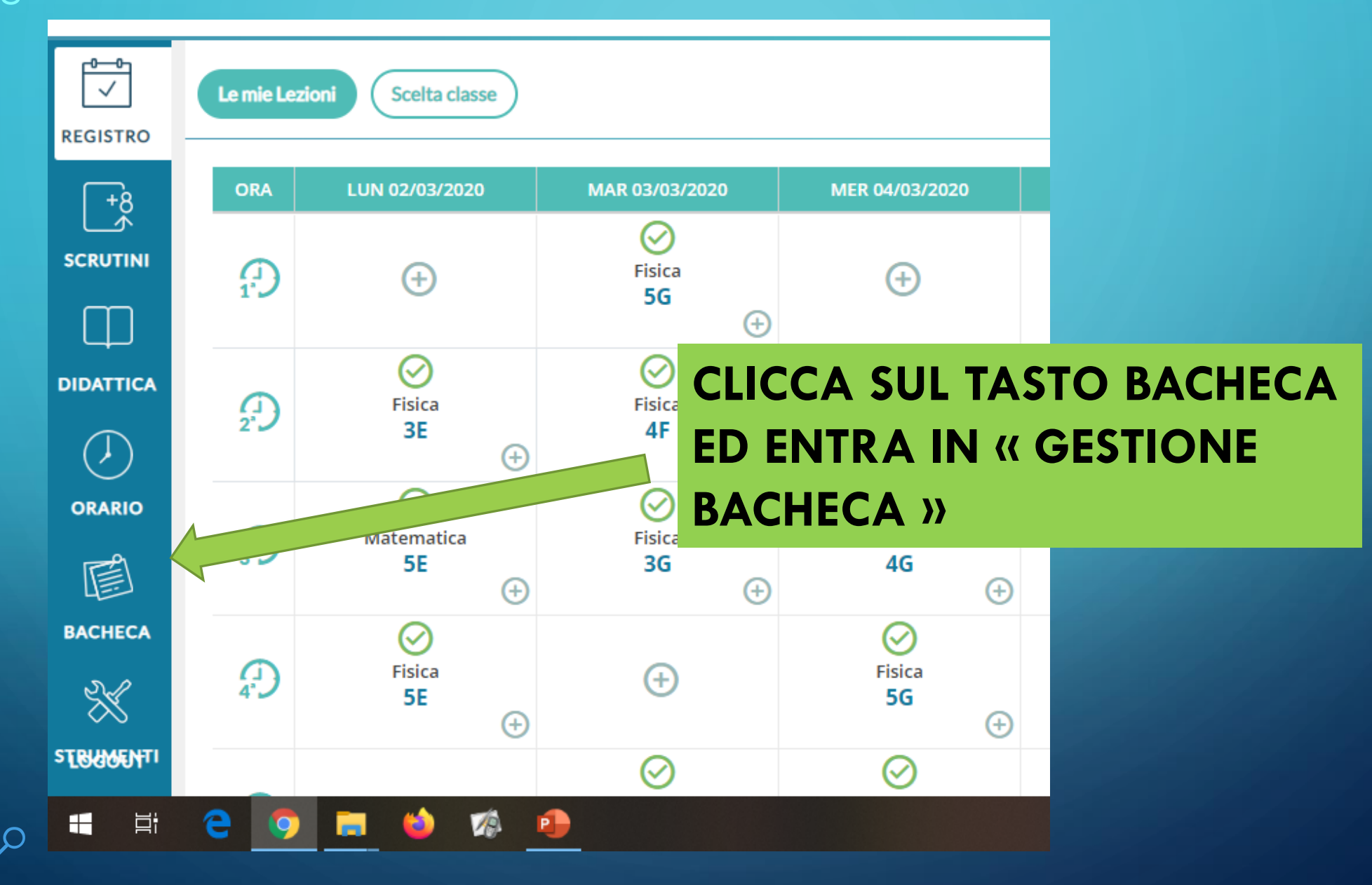

 $3<sup>1</sup>$ 

#### CLICCA SU "AGGIUNGI"

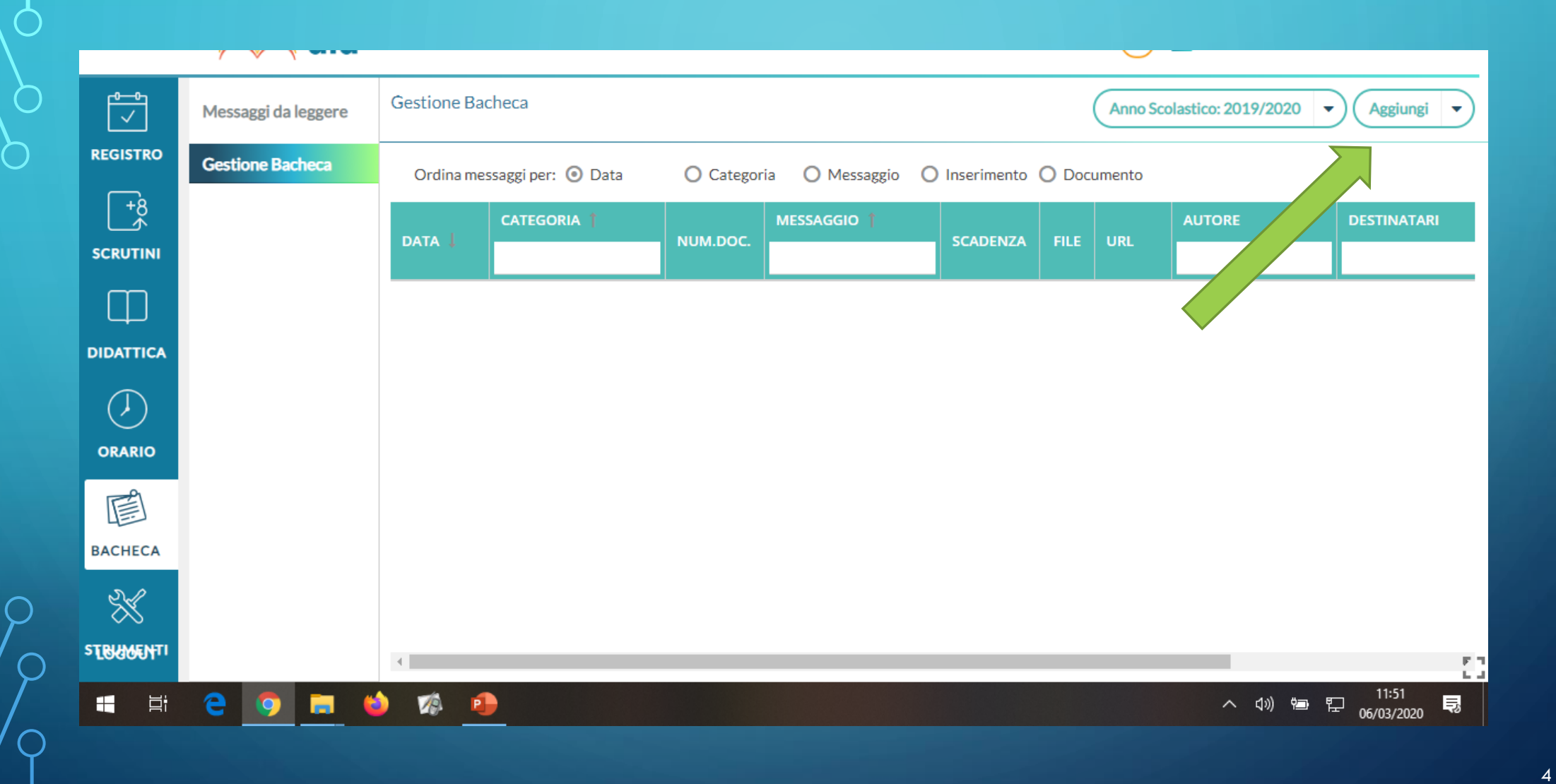

#### **COMPILA I VARI CAMPI DELLA SCHERMATA**

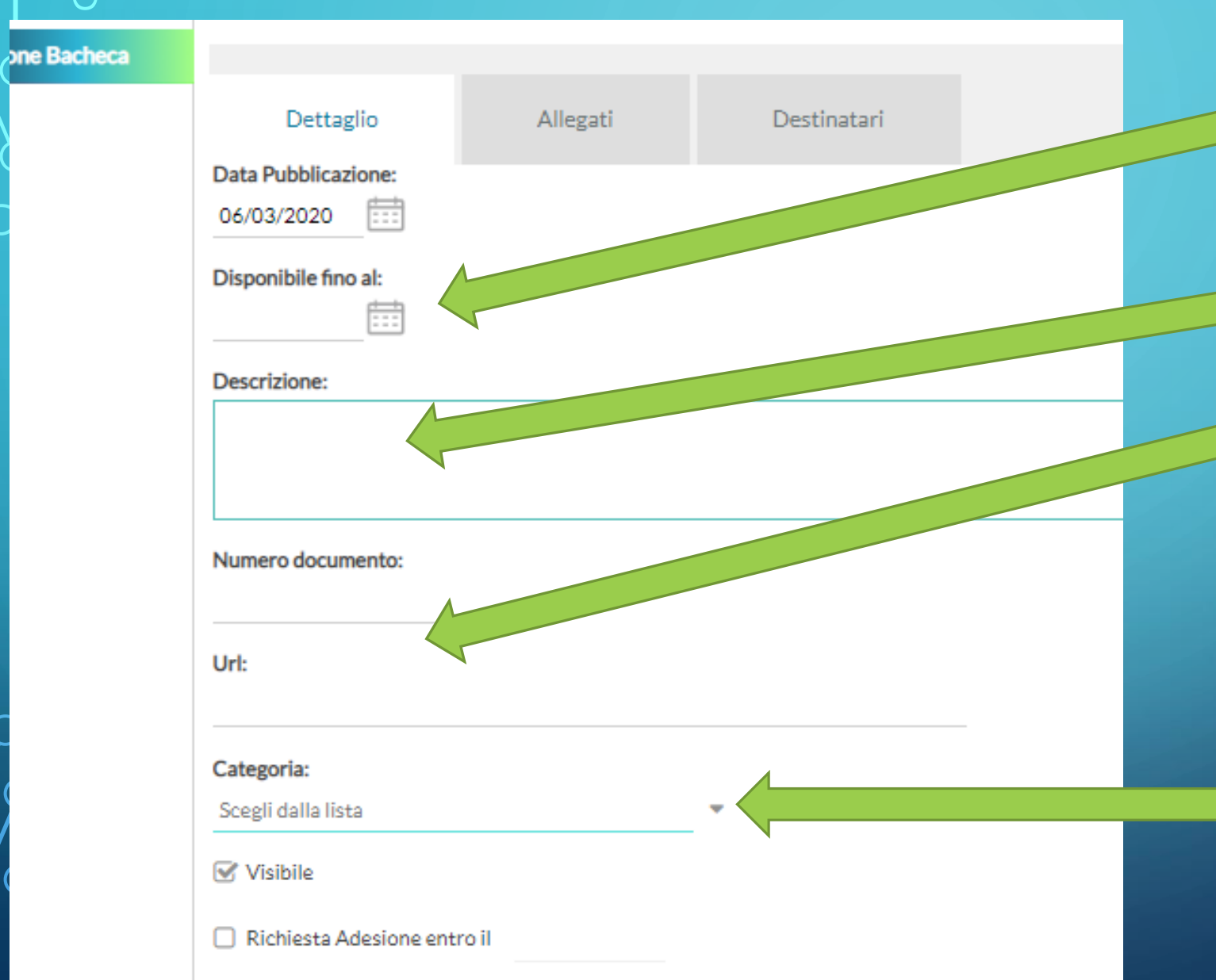

**SELEZIONA LA DATA DI FINE DISPONIBIITA' DEL DOCUMENTO IN BACHECA**

**INSERISCI DESCRIZIONE DEL DOCUMENTO**

**NEL CAMPO URL INSERISCI IL** LINK DEL DOCUMENTO, **VIDEO O IMMAGINE DISPONIBILE IN RETE CHE VUOI CONDIVIDERE** 

**NEL CAMPO CATEGORIA SELEZIONA** 

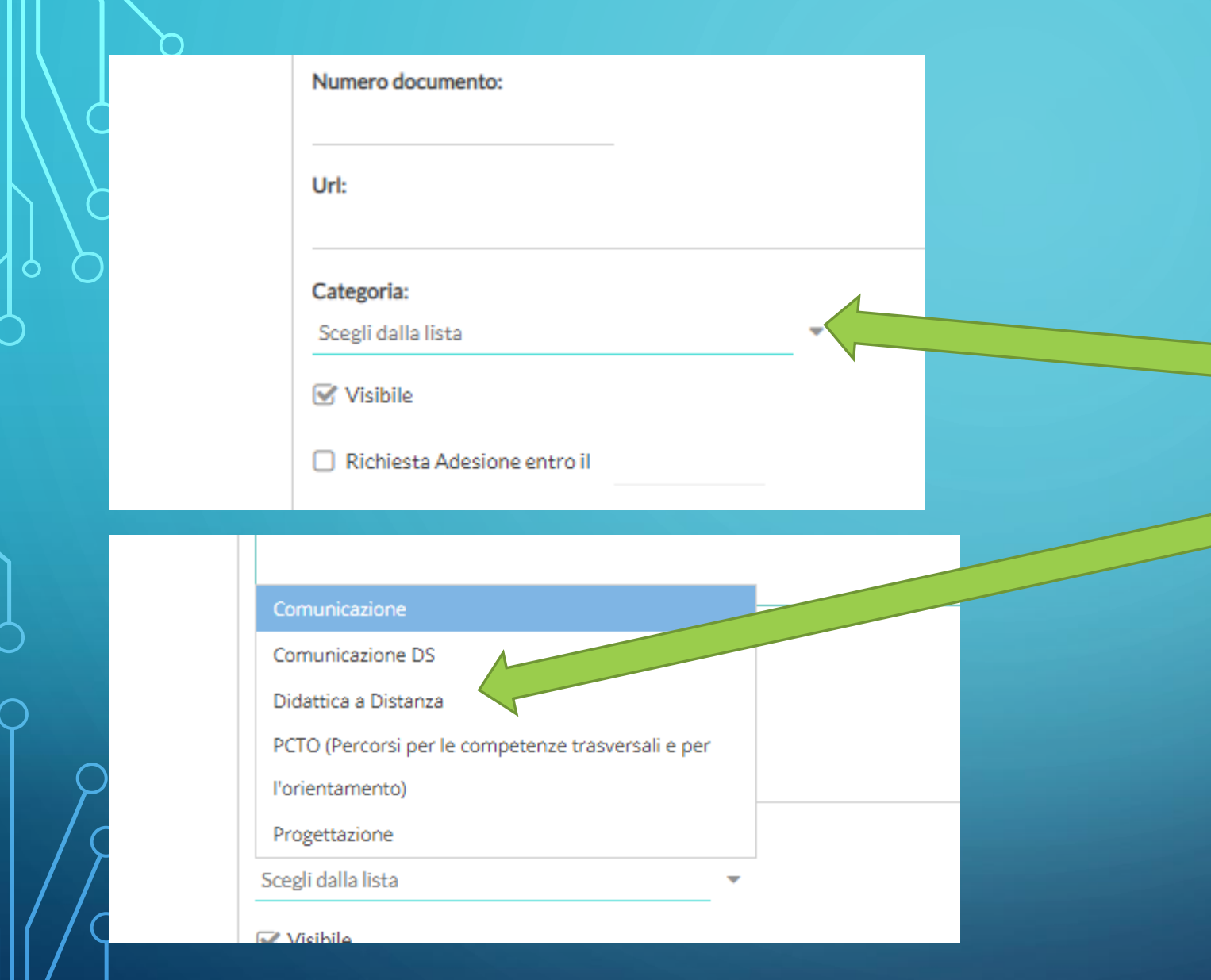

**NEL CAMPO** CATEGORIA **SELEZIONA «DIDATTICA A DISTANZA»** 

 $6<sup>1</sup>$ 

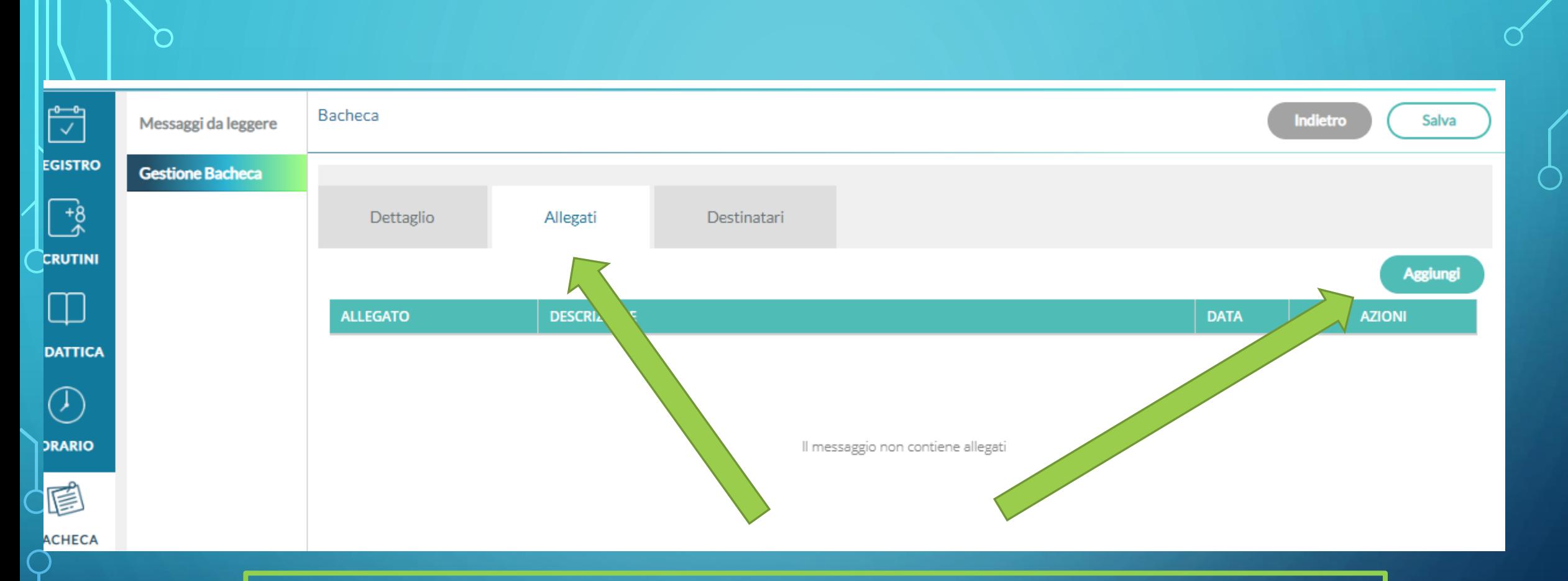

#### **VAI NELLA SEZIONE ALLEGATI E SELEZIONA AGGIUNGI**

 $\overline{7}$ 

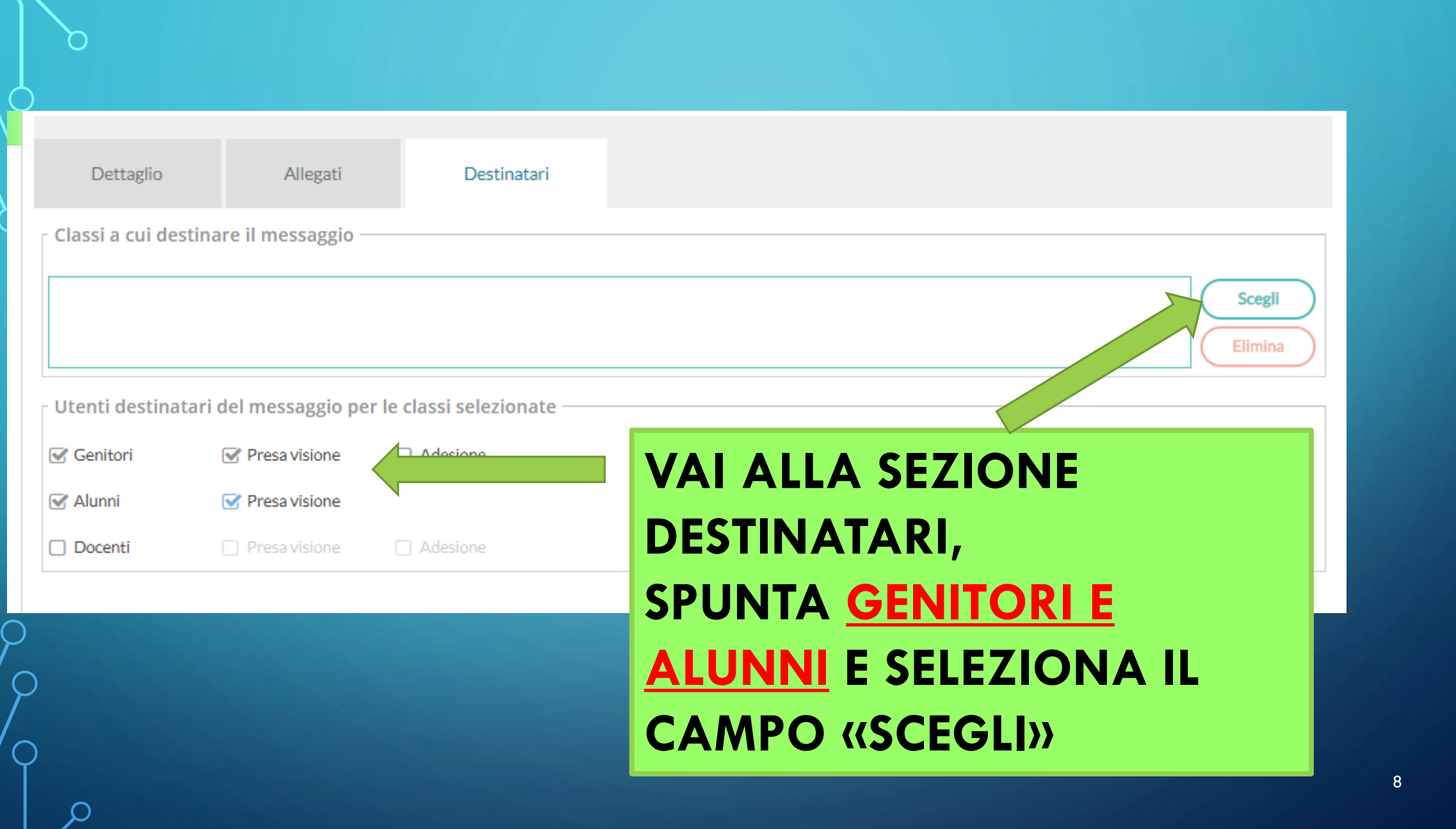

 $\bigcap$ 

 $\bigcap$ 

 $\subset$ 

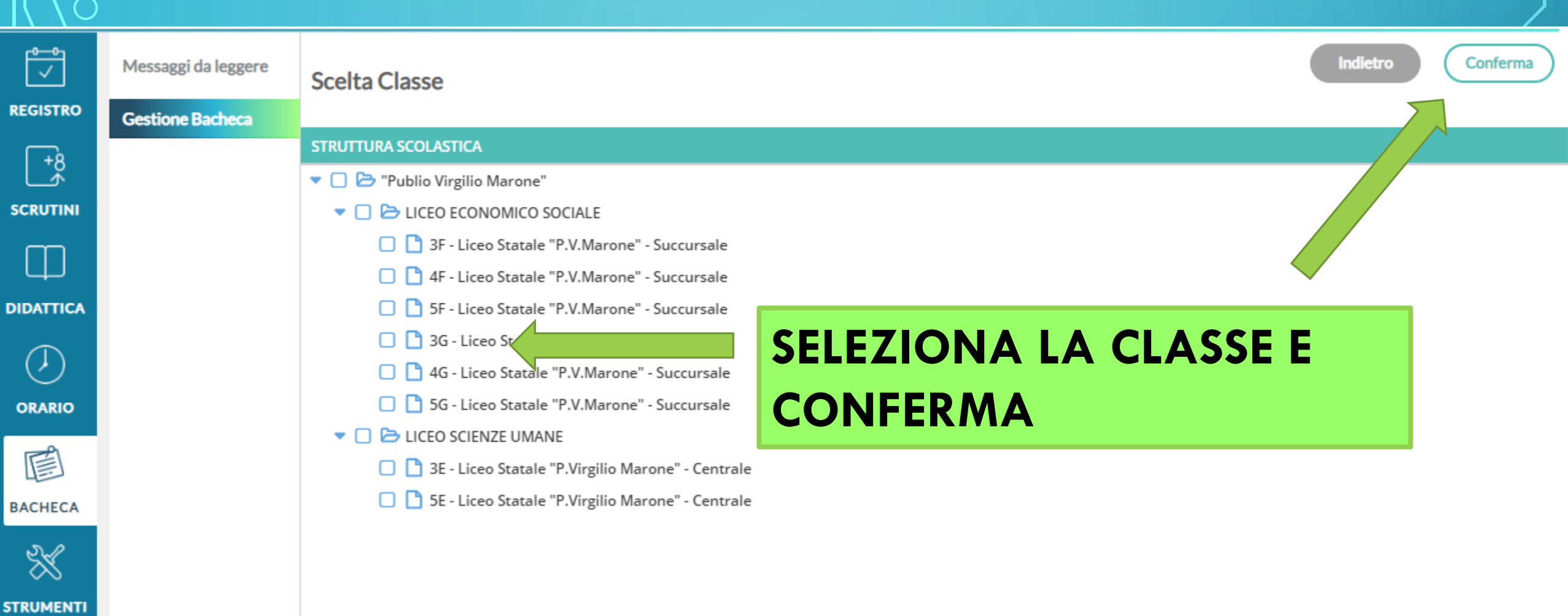

R

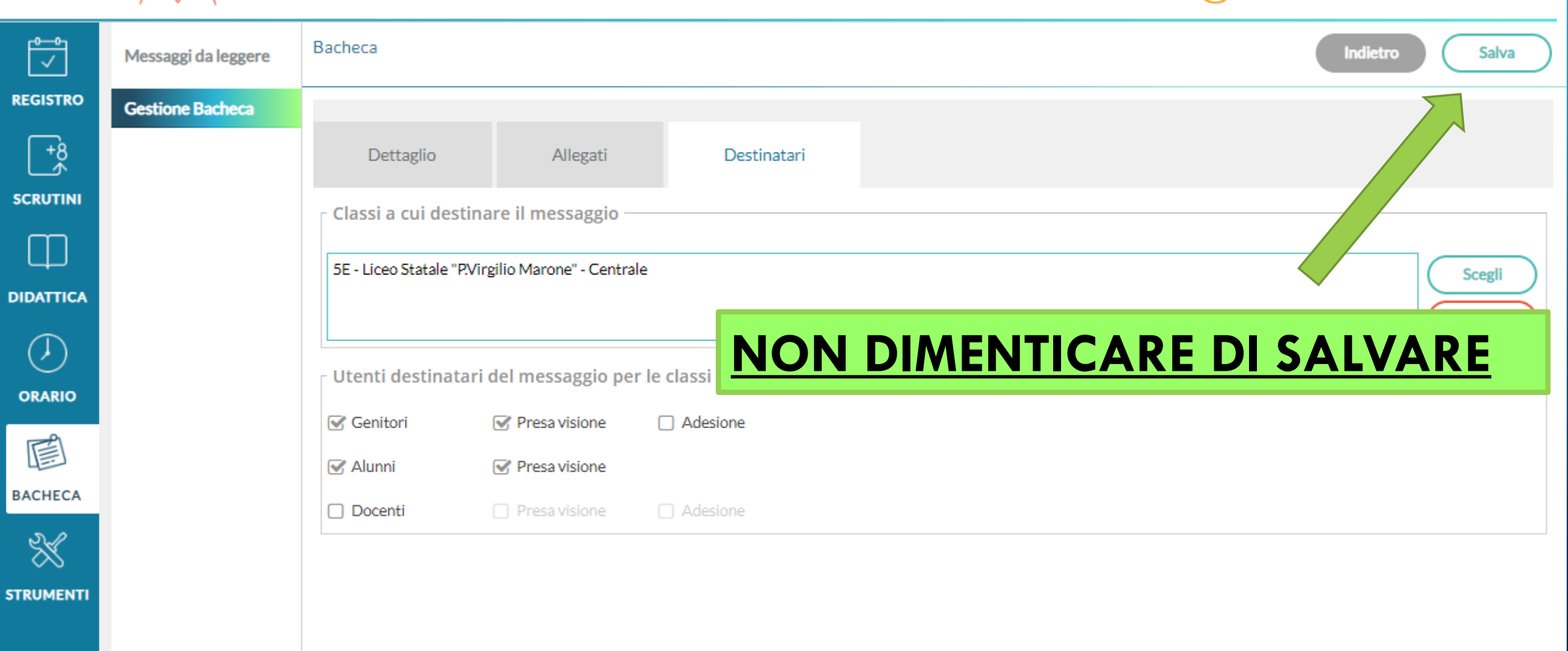

 $(?)$  PAULU.FRALLICCIARDI.SS25734

# **BUON LAVORO**

 $\int$